## **Photoshop Spot Color Images**

Creating spot color images that separate correctly can be a hassle in Photoshop, therefore it is best to always use one of the process colors as your spot color. For example, using magenta as your spot color in your images as well as in your publication will greatly simplify the process of making a spot color job. There are two ways of creating a two-color image. The first option is to create a duotone image. Duotones are mostly used for photographs because the whole image will be covered by the spot color, giving it a color hue. The second option is to create an image that is black overall and only has certain parts of the image in color. This type of a two-color image is mostly used for illustrations and graphics to make certain parts of it stand out.

## **Creating Duotone Images:**

To begin, open the photograph you would like to change to a duotone image. Most images you open will most likely be either in RGB or CMYK, which means you will first have to turn it greyscale. To do this, go to the "Image" menu, select "Mode" and change it to "Greyscale." (1). After your image is turned to greyscale, go back to the "Image" menu, select "Mode" and choose "Duotone." (2). This will open the "Duotone Options" window that allows you to create the duotone image. (3). First you will have to change the "Type" from "Monotone" to "Duotone." (3). After you do this "Ink 2" should be available for you to change. At this point, double-click on the "Ink 2" color which will open up the "Color Library" window. (4). On this window select "Picker" to get to the "Color Picker" window. (5). In there, simply change the values for C (cyan), Y (yellow) and K (black) to 0% and set the M (magenta) to 100%. (5). This will make "Ink 2" 100% magenta for your duotone image. After this, press "OK" until you get back to the "Duotone Options" window. (6). You should now see that "Ink 1" is black and that "Ink 2" is magenta, which means that you have successfully created a duotone image. All you have to do is press "OK" and you are done. (6). The image may need to be adjusted for contrast afterwards, which can be easily done with the help of "Levels" or "Curves." Both of these are located under the "Image" menu and then under "Adjustments."

*continues on page 2...*

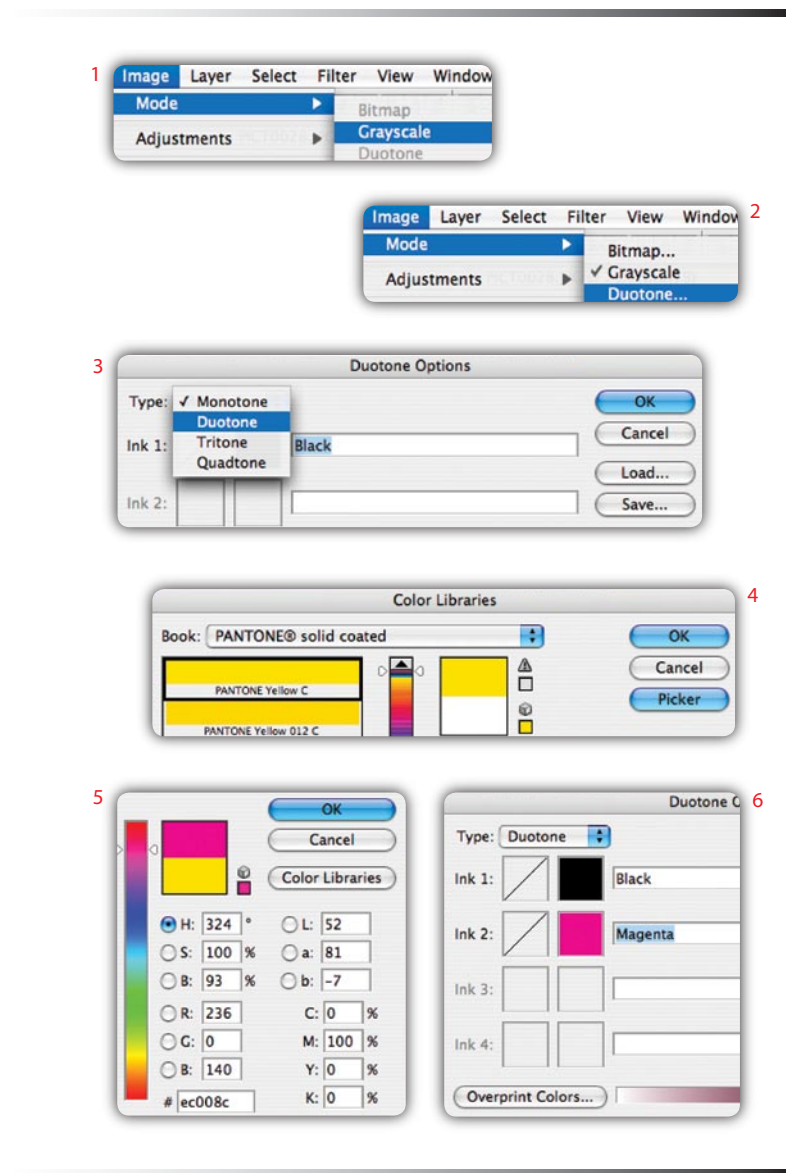

1

## **Creating Two-Color Images:**

To begin, open the graphic you would like to change to a two-color image. Most images you open will most likely be in either RGB or CMYK, which means you will first have to turn it greyscale. To do this, go to the "Image" menu, select "Mode" and change it to "Greyscale." (1). After your image is turned to greyscale, go back to the "Image" menu, select "Mode" and choose "CMYK." (2). This will change your graphic back to the "CMYK" mode, however now it will look greyscale. Before we go on, make sure that you see the "Channels" window. If you don't have it anywhere on your screen, go to the "Window" menu and select "Channels." (3). Now that you see the channels window, make sure to select the "CMYK" channel so that all the color channels are highlighted. (4). Then go to the "Select" menu and choose "All." (5) After the whole image is selected, go to "Edit," choose "Copy" and then select the black channel only. (6). Now go back to the "Edit" menu and choose "Paste." This will paste everything onto the black channel. After this, you will have to go through the other channels, (Cyan, Magenta and Yellow), and delete everything that is on them. (7). After all but the black channel is empty you can add color to the graphic or illustration. Go to the CMYK channel and choose a process color (100% Magenta or 100% Cyan) to color the parts of the graphic that you wish to print in your spot color. (8). After you start adding color to your graphic or illustration check to make sure you have color on only two channels, not all four. If this is the case, you have successfully created a twocolor image that will separate correctly. (9).

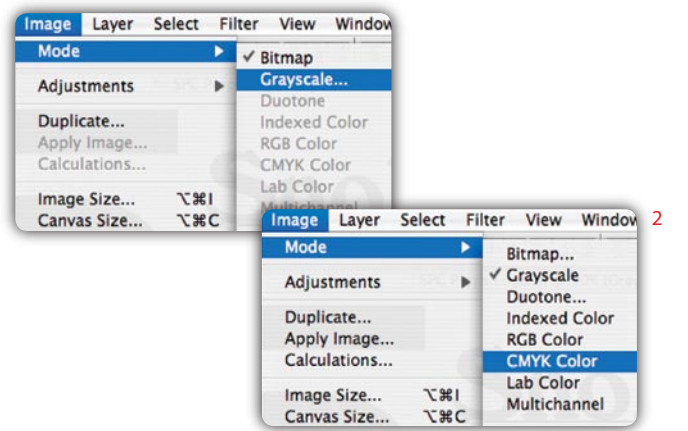

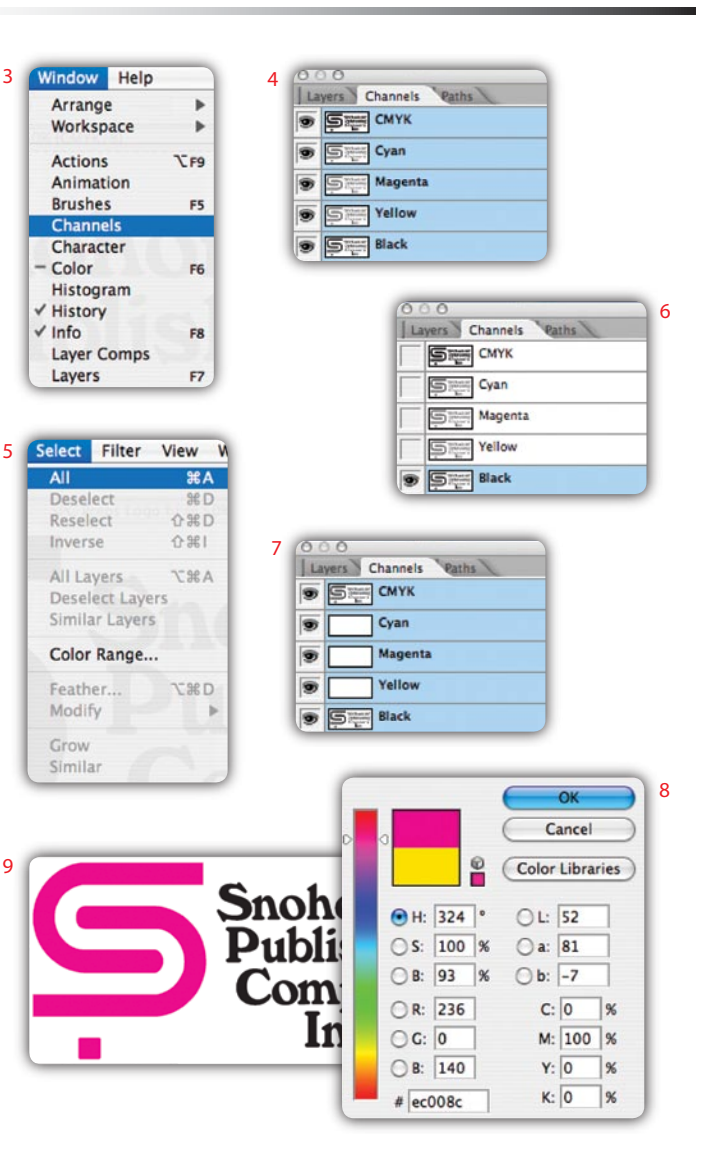

9